**STOCK ASSESSMENT FOR ALL MENU-DRIVEN SOFTWARE DEVELOPMENT TEAM** 

Menu-driven software series (No. 7)

#### **KOBE I+II MANAGER** (VER6.2.1)(2024)

*Kobe I (Kobe plot) and Kobe II (Strategy diagram) (General use(\*) ) [management decision making tools]*

#### **Manual**

April 8, 2024

**Tom NISHIDA** (PhD) (Representative) aco20320@par.odn.ne.jp **Kazuharu Iwasaki** (Software Engineer) [MENU] Menu-driven stock assessment software developing team(Japan) <https://www.esl.co.jp/products/menu>

*[MENU] is supported by Environmental Simulation Laboratory (Japan) © All copyrights and patents are reserved by [MENU]*

*(\*) This software is for the general use for Kobe I+II. Kobe I+II customized for ASPIC\_Manager & JABBA\_Manager are available within their software.* 

# Contents

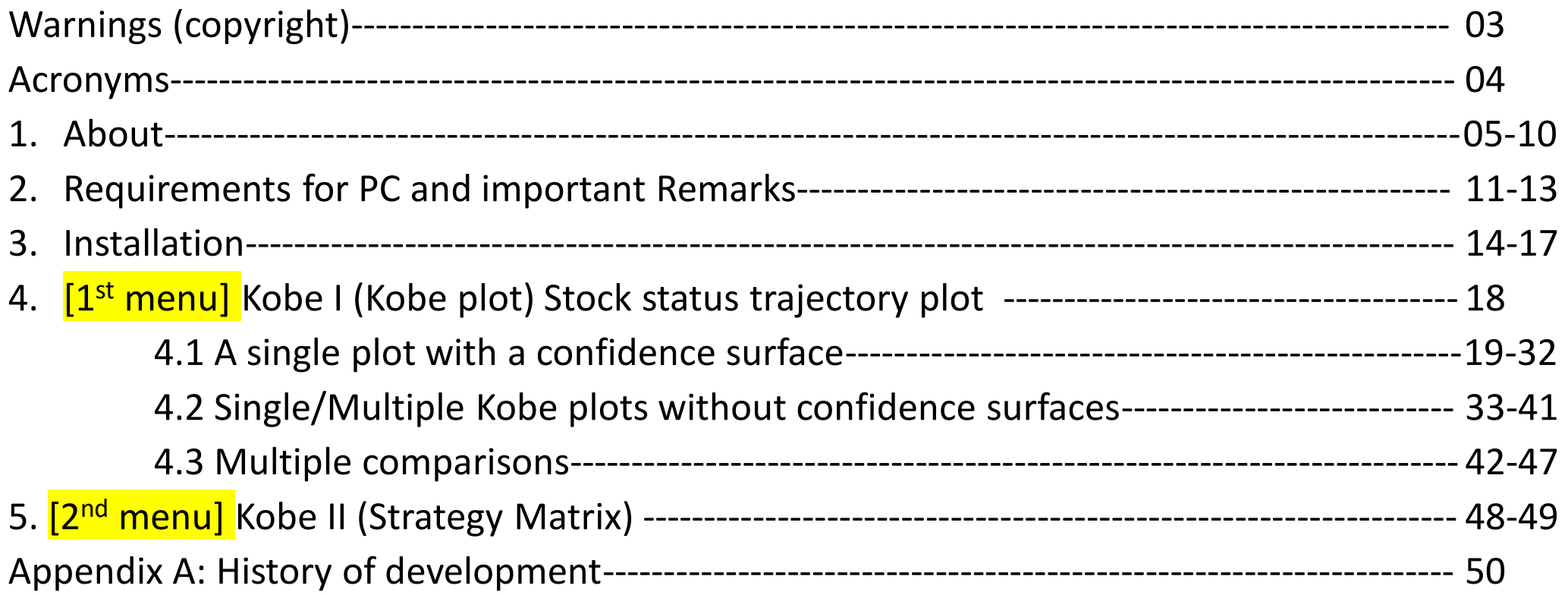

Warnings (copyright) © All copyrights and patents are reserved by the stock assessment software developing team [MENU]

- (1) This software can be used only by those who had trainings by [MENU] (personal copy & personal use only).
- (2) Please don't give or sell copies to others.
- (3) Please don't inform the download link of this software to others.
- (4) If uses want to make reports and/or publish papers using this software, it is requested to work with [MENU].

#### **ACRONYMS**

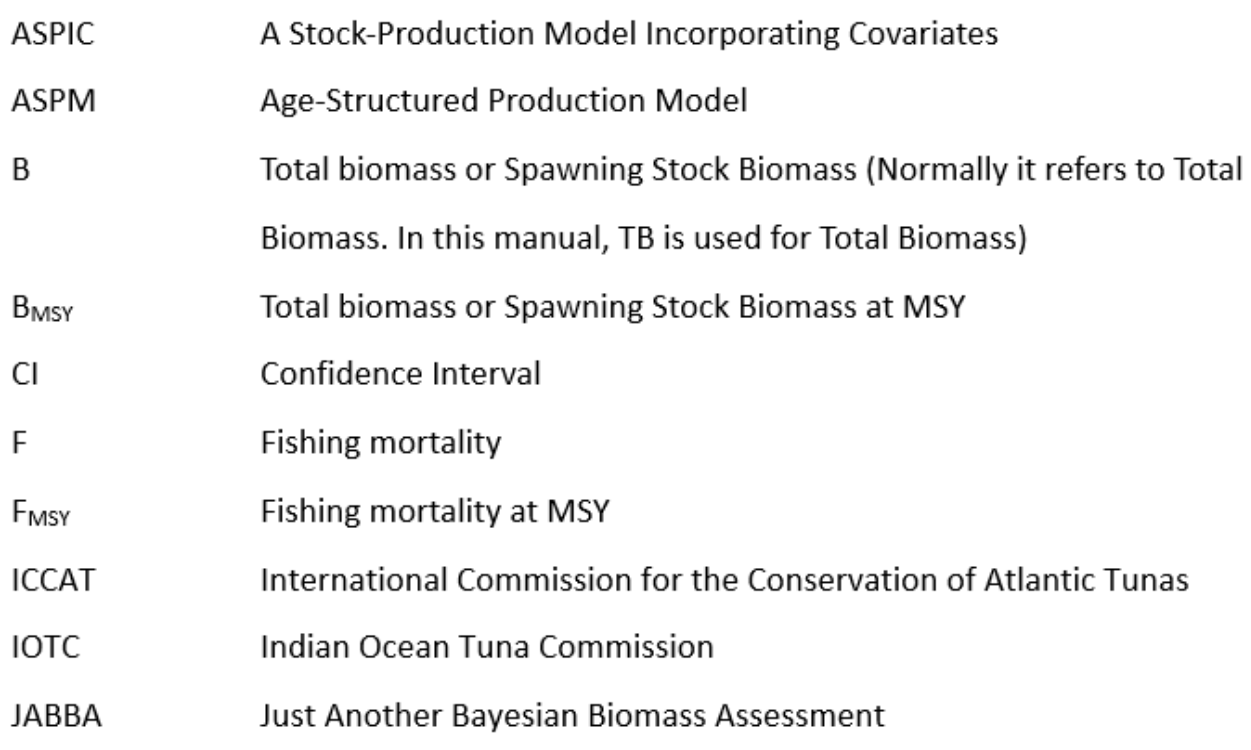

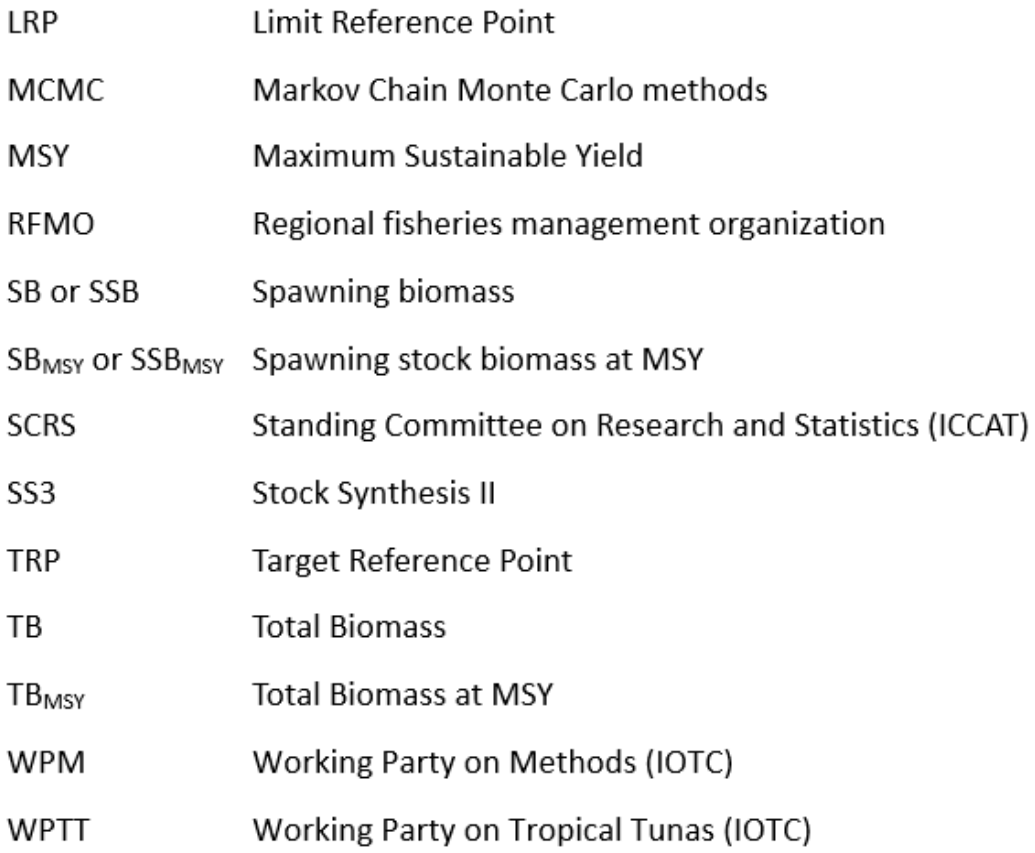

п

# About (1/5)

# Kobe I & II menu-driven software (version 6.2.1) **→ Management decision making tools**

## Kobe I+II : Recommended by 5 tuna-RFMO meetings

Kobe I: 2007 (Kobe, Japan) Kobe II: 2009 (Barcelona, Spain)

*(Note 1) This software is for the general use for Kobe I+II. (Note 2) Kobe I+II customized for ASPIC\_Manager & JABBA\_Manager are available within their software.*

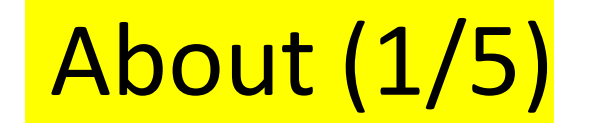

## Main menus (Kobe I & II)

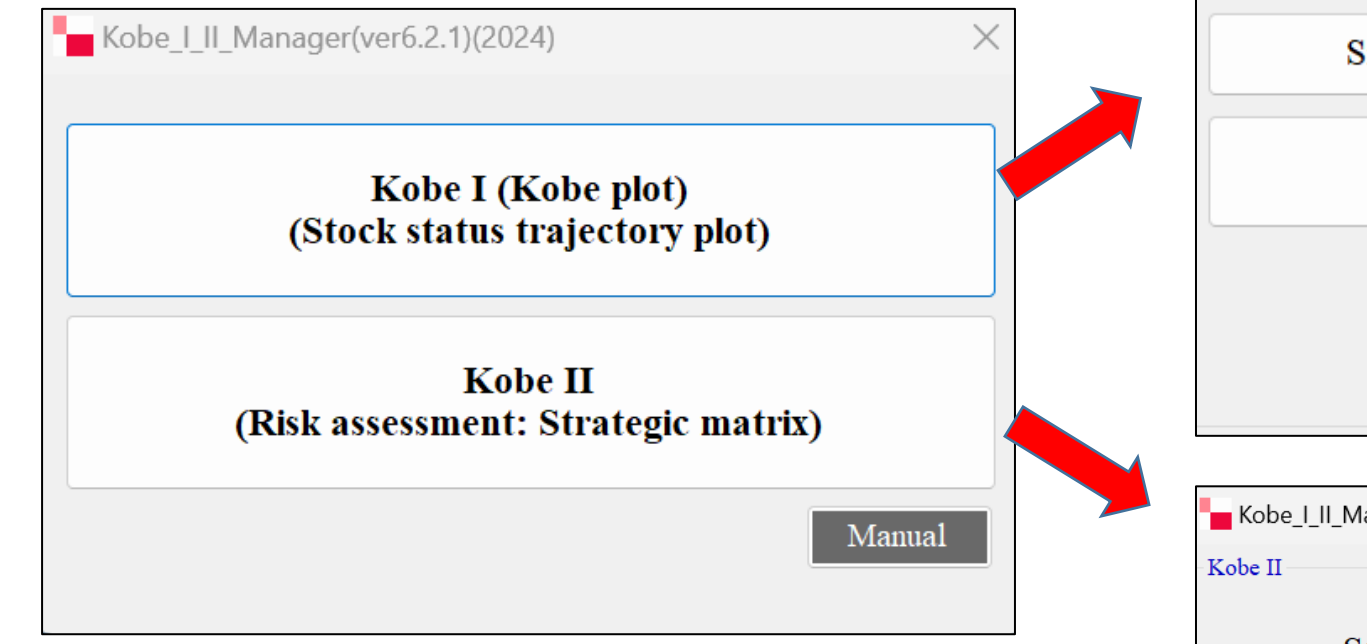

## Sub menus

Kobe\_I\_II\_Manager(ver6.2.0)(2024)

Kobe I (Kobe plot)

Single trajectory with a confidence surface

Single or Multi trajectories (no confidence surface)

Multiple comparisons among stock status points

**Back** 

 $\times$ 

**Back** 

×

Kobe\_I\_II\_Manager(ver6.2.1)(2024)

Strategic matrix is available in ASPIC Manager and JABBA Manager

6

About (2/5)

## Kobe I (Kobe plot)

Stock status trajectory plot representing historical stock statuses

(based on stock assessment results)

X axis: Biomass ratio ( $B/B<sub>MSY</sub>$ ) Y axis: F ratio ( $F/F_{MSY}$ )

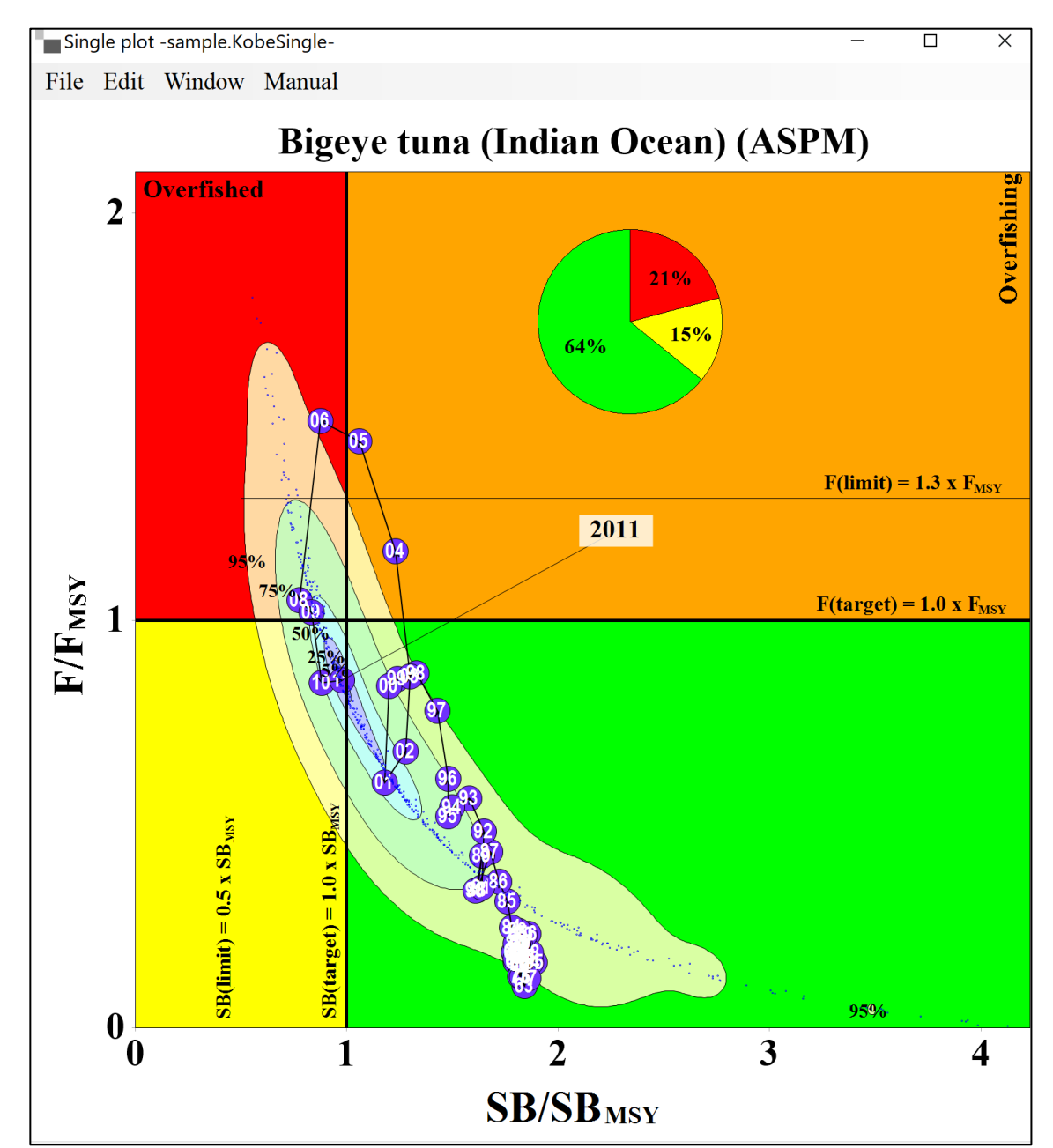

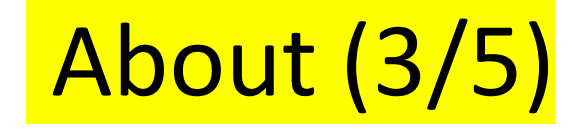

Kobe II (Strategy matrix)

Probabilities violating MSY levels (Biomass & F) (next 10 years) By different catch level (based on risk assessment results)

→ Basic information for management (example, TAC)

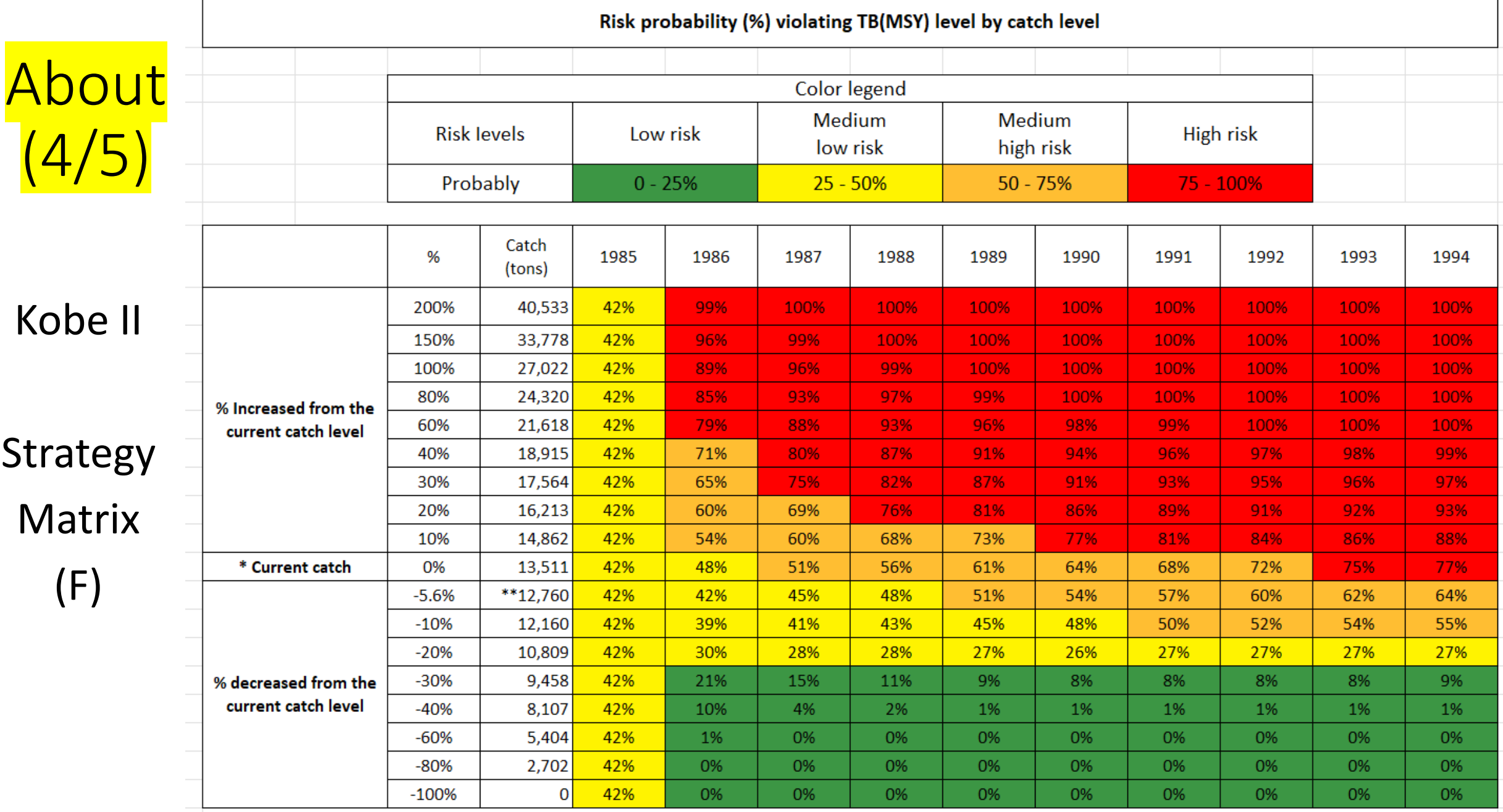

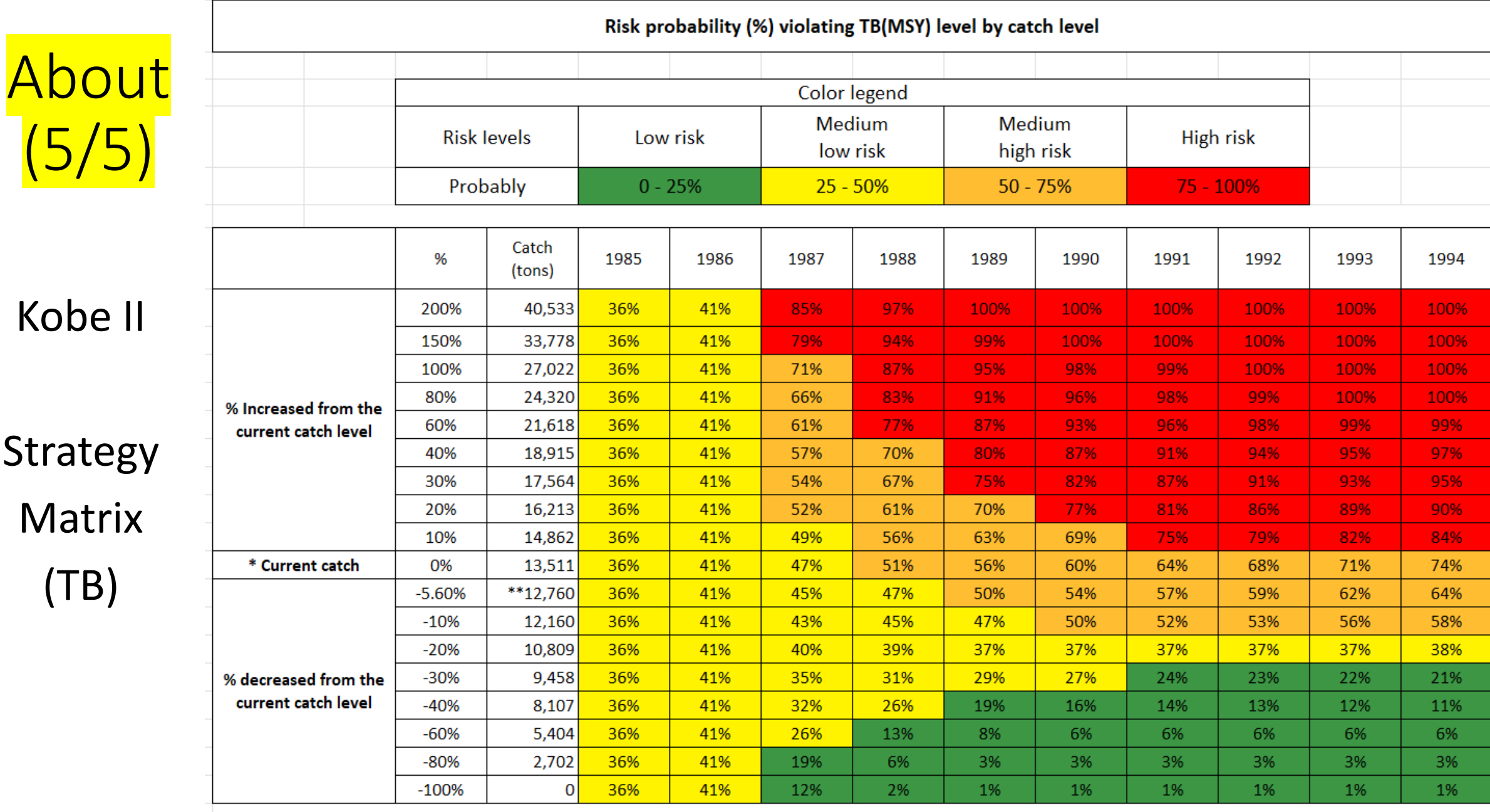

(Note) \* Average catch for 3 last assessments years \*\* MSY level

# **2. REQUIREMENTS FOR PC AND IMPORTANT REMARKS (1/3)**

#### **(1) Requirements for PC**

- ⚫ Operation System: MS window 10 or 11 and NOT applicable for MAC (apple) PC.
- ⚫ 64bit PC.
- ⚫ RAM: minimum 2GB.
- ⚫ Basic software (Word, Excel and Notepad)
- ⚫ R programming language for window (R-4.3.1-win) needs to be installed in advance. Its size is 80MB (zipped) and 180MB (unzipped).
- ⚫ To make smooth operations, users need at least 30% of empty space of the hard disk.

# **2. REQUIREMENTS FOR PC AND IMPORTANT REMARKS (2/3)**

(2) Important remarks (sample data)

This manual uses the sample data for demos.

Users can also use the sample data for practice.

Location of the sample data (sample data folder)

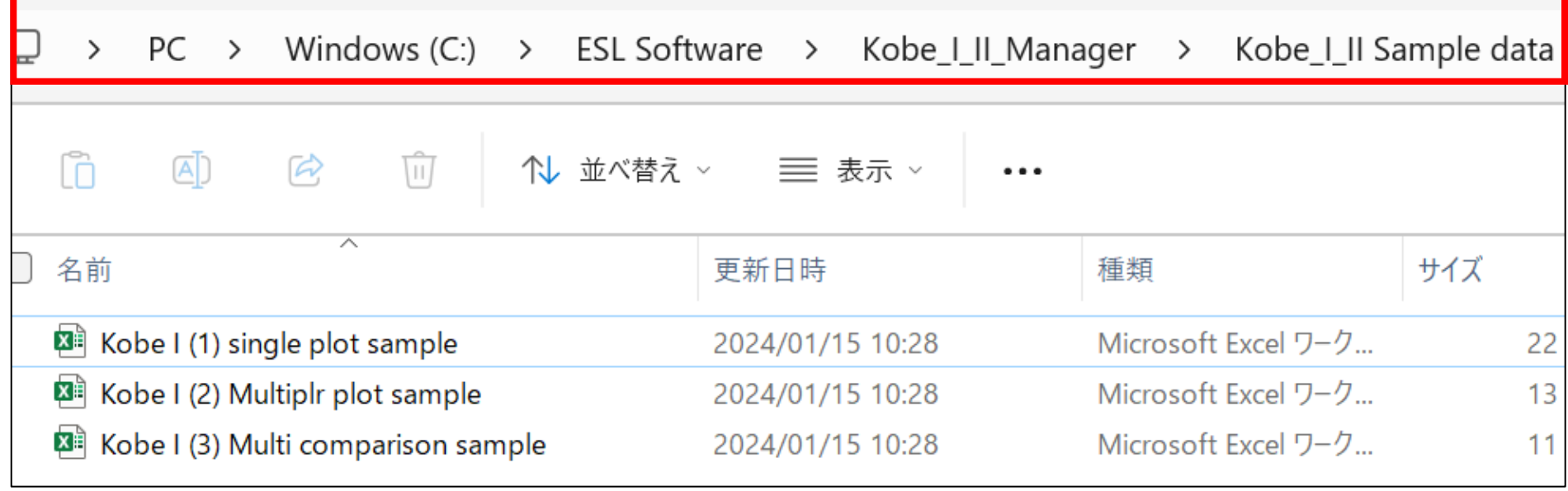

# **2. REQUIREMENTS FOR PC AND IMPORTANT REMARKS (3/3)**

#### **(2) Important remarks**

#### **Manual**

This PowerPoint is the manual. Manul call button is available in some of menus.

#### **Keep the original files** (important)

Don't use original files. Make copies & use copies as work files like wk1, wk2, etc.

#### **Operation by mouse**

Manual explains operations based on "mouse".

For "touch panel" or "key board", follow corresponding manipulations.

#### **Save**

Save files frequently.

#### **Engines (programs and applications) underpinning this software**

- Microsoft Visual Studio (2019)
- Graphics: C# and. NetFrameWork4.7.2
- R-4.3.1-win (2023)

# 3. Installation (2 application)

Before installation, uninstall old versions (Kobe I+II and R)

(1) Kobe I+II (general use)

Please get the installation link from the [MENU] Secretariat at [menu.soft.SEC@gmail.com](mailto:menu.soft.SEC@gmail.com)

(2) R-4.3.1-win

Go to<https://cran.r-project.org/bin/windows/base/>

Then download from [Download R-4.3.1 for Windows](https://cran.r-project.org/bin/windows/base/R-4.3.1-win.exe) and install.

# **3. Installation**: **Kobe I (plot) & II (management tool)**

# Double click the zipped installer (located folder or desktop)

*Users can get the download link of the software* 

*from the [MENU] Secretariat at [menu.soft.SEC@gmail.com](mailto:menu.soft.SEC@gmail.com)*

*Installer (folder) Installer (desktop)* 

Kobe\_I\_II\_Manager(ver6.2.1)(2024)

![](_page_14_Picture_6.jpeg)

![](_page_14_Picture_7.jpeg)

![](_page_14_Picture_8.jpeg)

#### **3. Installation: Kobe I+II Follow 5 steps**

![](_page_15_Figure_1.jpeg)

![](_page_15_Picture_69.jpeg)

![](_page_15_Picture_70.jpeg)

![](_page_15_Picture_71.jpeg)

![](_page_16_Picture_0.jpeg)

[1st menu]

# Kobe I (Kobe plot) Stock status trajectory plot

4. Kobe I (Kobe plot)

# Stock status trajectory plot

3 sub menus

Kobe I (Kobe plot) (Stock status trajectory plot)

**Kobe II** (Risk assessment: Strategic matrix)

Manual

Kobe\_I\_II\_Manager(ver6.2.1)(2024)

Kobe I (Kobe plot)

Single trajectory with a confidence surface

Single or Multi trajectories (no confidence surface)

Multiple comparisons among stock status points

Back

×

# 4.1 A single plot with a confidence surface

# 4.1 A single plot with a confidence surface

Kobe\_I\_II\_Manager(ver6.2.1)(2024)

 $\times$ 

Kobe I (Kobe plot)

Single trajectory with a confidence surface

Single or Multi trajectories (no confidence surface)

Multiple comparisons among stock status points

**Back** 

![](_page_20_Figure_8.jpeg)

 $\times$ 

![](_page_20_Figure_9.jpeg)

# 4.1 A single plot with a confidence surface

Preparing the data set using Excel

> B ratio =  $B/B<sub>MSY</sub>$  $F$  ratio =  $F/F_{MSY}$

![](_page_21_Picture_56.jpeg)

#### 4.1 A single plot with a confidence surface: Importing the input (sample) data

![](_page_22_Figure_1.jpeg)

![](_page_22_Figure_2.jpeg)

4.1 A single plot with a confidence surface

Years of stock status points are indicated by last 2 digits of years (e.g. 11 for 2011)

> If fonts of these 2 digits are too small, make them larger using the graph setting tool (for detail, see next slide)

![](_page_23_Figure_3.jpeg)

## 4.1 A single plot with a confidence surface: Making fonts (years) larger

![](_page_24_Picture_32.jpeg)

![](_page_24_Picture_2.jpeg)

# About graph settings

#### 4.1 A single plot with a confidence surface : Graph settings (1<sup>st</sup> sheet: Points & lines) *Most functions are self-explanatory except* ① *and* ②

![](_page_26_Picture_47.jpeg)

![](_page_26_Picture_48.jpeg)

4.1 A single plot with a confidence surface Limit & Target Reference Point (LRP & TRP)

## $TRP \rightarrow$  MSY level (TB & F)

as the basic management reference point such as TAC

LRP are for more conservative management point. For example, if LRP  $(F) = 1.3$  (TRP), this means that when  $F > 1.3$  (TRP) (very high F), strong measure will be implemented (for example MPA)

Coefficients (such as 1.3) are defined by species, RFMO & country.

#### 4.1 A single plot with a confidence surface Coefficients of Limit & Target Reference Point (LRP & TRP) Example : IOTC

![](_page_28_Picture_49.jpeg)

See the sample Kobe plot (right) with TRP+LTP for bigeye tuna (IOTC)

![](_page_28_Figure_3.jpeg)

## 4.1 A single plot with a confidence surface

Graph settings (2nd sheet) Trajectories, confidence surface and phase

Most functions are self -explanatory except

> See next slide on explanation of  $(3)$

![](_page_29_Picture_45.jpeg)

4.1 A single plot with a confidence surface

③ Subscript MSY position alignment

# If locations of subscript  $_{MSV}$  are a bit far away, for example,  $F/F$   $_{MSY}$  or TB/TB MSY

apply subscript  $_{MSV}$  position alignment function (below by adjusting X & Y values to make it closer & normal ( $F/F_{MSV}$  or TB/TB $_{MSV}$ ).

![](_page_30_Picture_4.jpeg)

Single plot -sample.KobeSingle-

File Edit Window Manual

![](_page_31_Figure_2.jpeg)

![](_page_31_Figure_3.jpeg)

 $\Box$ 

# 4.2 Single/Multiple Kobe plots without confidence surfaces

## 4.2 Single/Multiple Kobe plots without confidence surfaces (two examples)

![](_page_33_Figure_1.jpeg)

 $\Box$ 

 $\times$ 

 $\overline{\phantom{a}}$ 

 $F(limit) = 1.3 \times F_{MSY}$ 

 $F(target) = 1.0 \text{ x } F_{\text{MSY}}$ 

 $73/14$ 

6

8

#### 4.2 Single/Multiple Kobe plots without confidence surfaces Preparing the data set  $\rightarrow$  sample data (1970-2013) (Excel)

![](_page_34_Picture_71.jpeg)

TB ratio =  $TB/B<sub>MSY</sub>$ F ratio =  $F/F_{MSV}$ 

> Single plot 1 data set

Multiple (3) plots 3 data sets

*(Omitted)* 

![](_page_34_Picture_72.jpeg)

![](_page_35_Figure_0.jpeg)

## 4.2 Single/Multiple Kobe plots without confidence surfaces *Initial default plots (2 examples)*

![](_page_36_Figure_1.jpeg)

![](_page_36_Figure_2.jpeg)

#### 4.2 Single/Multiple Kobe plots without confidence surfaces Editing the initial default plot using Graph Setting

![](_page_37_Figure_1.jpeg)

![](_page_37_Figure_2.jpeg)

38

#### 4.2 Single/Multiple Kobe plots without confidence surfaces Graph settings (1<sup>st</sup> sheet: Points & lines) *Most functions are self-explanatory except* ① *and* ②

![](_page_38_Picture_25.jpeg)

![](_page_38_Picture_26.jpeg)

![](_page_38_Picture_27.jpeg)

4.2 Single/Multiple Kobe plots without confidence surfaces

Graph settings (2nd sheet: Trajectories, confidence surface and phase)

Most functions are self-explanatory except ① Subscript MSY position alignment

 $\rightarrow$  see slide #31 for details

![](_page_39_Picture_45.jpeg)

#### 4.2 Single/Multiple Kobe plots without confidence surfaces Complete ones (two examples) (*left*: single plot and *right*: multiple plots)

![](_page_40_Figure_1.jpeg)

![](_page_40_Figure_2.jpeg)

# 4.3 Multiple comparisons

## 4.3 Multiple comparisons

#### *Comparison among different stock assessment results (final year) 4 models (for example)*

![](_page_42_Figure_2.jpeg)

# 4.3 Multiple comparisons

*Creating the (sample) input data (based on results of 4 models in the final year) (lower & upper : 80% confidence intervals from xxx.fit file)*

![](_page_43_Picture_130.jpeg)

![](_page_44_Figure_0.jpeg)

#### 4.3 Multiple comparisons *Initial default plots*

![](_page_45_Figure_1.jpeg)

#### Editing the default plot to make the final plot using graph setting functions

![](_page_45_Picture_36.jpeg)

4.3 Multiple comparisons Final plot

Graph settings functions are Self -explanatory. Thus users Can learn by themselves by Practice.

But, if users have difficulties, please contact [MENU] Menu -driven stock assessment software developing team.

![](_page_46_Figure_3.jpeg)

![](_page_46_Figure_4.jpeg)

#### **Comparisons among 4 different stock assessments results**

# 5. [2<sup>nd</sup> menu] Kobe II (Strategy matrix)

# 5. [2<sup>nd</sup> menu] Kobe II (Strategy diagram)

![](_page_48_Figure_1.jpeg)

# Appendix A: History of development

![](_page_49_Picture_7.jpeg)

![](_page_50_Picture_0.jpeg)